# **Marche à suivre Google Chat**

# Les fonctionnalités de base dans Google Chat

1. Pour rechercher un contact, écrire son nom dans la barre « **Rechercher des contacts, des salons et des bots** ».

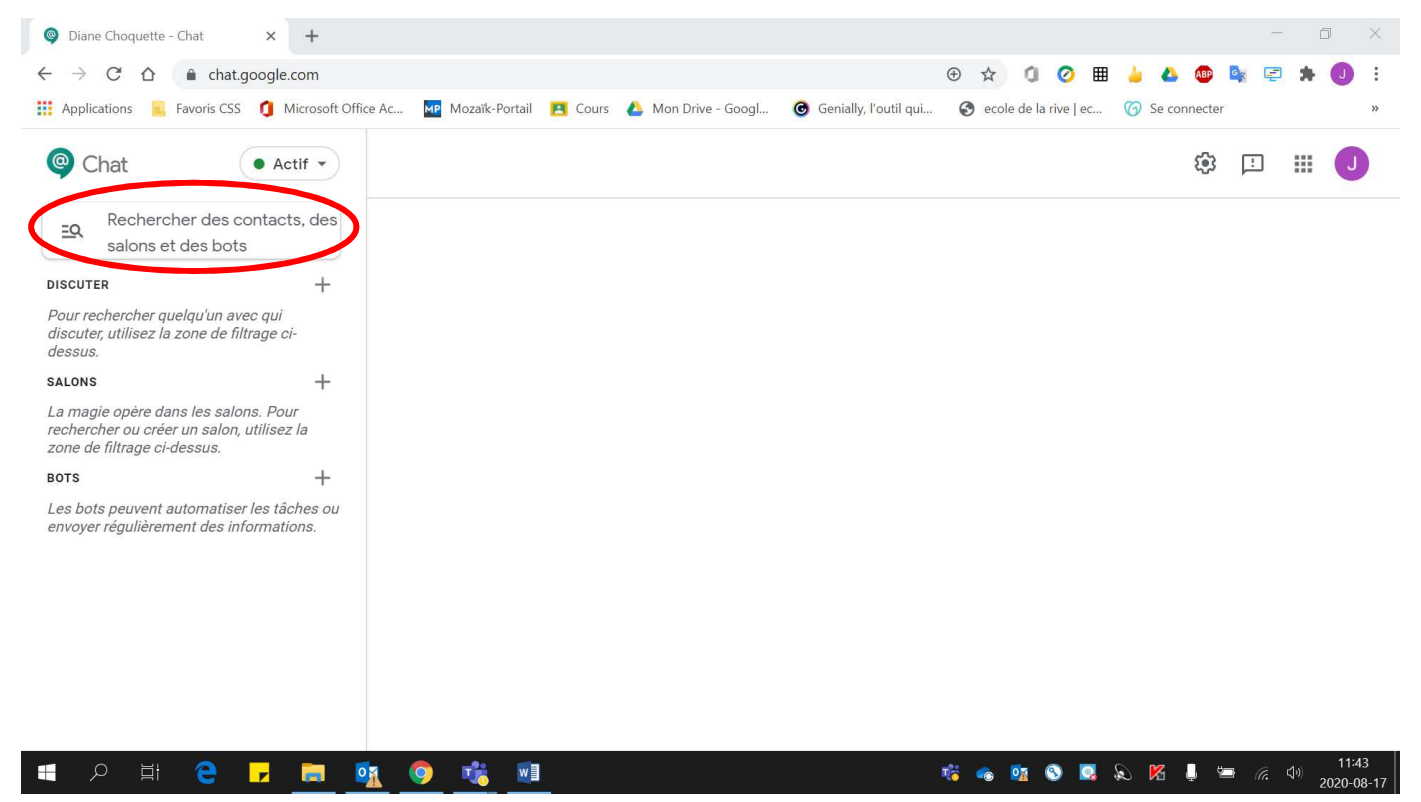

## 2. Appuyer sur **« Enter »** via le clavier.

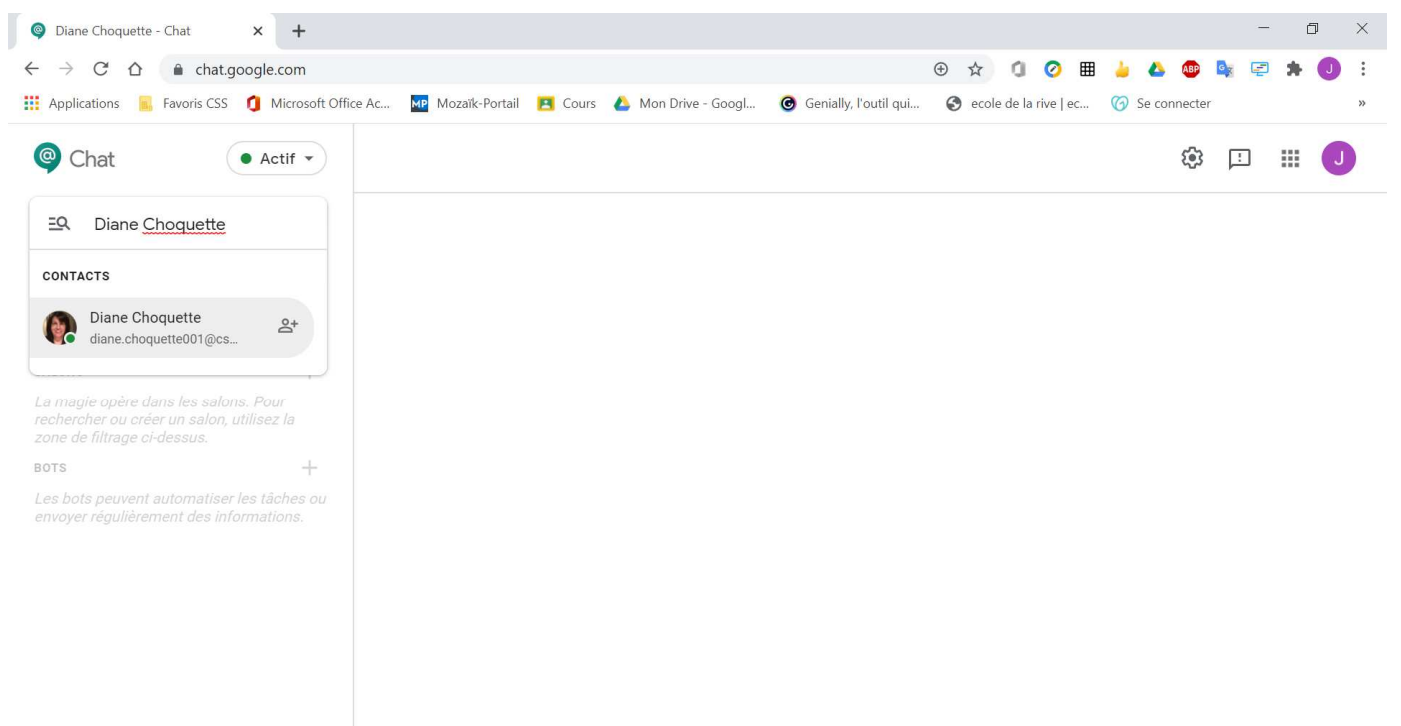

#### Voici la page obtenue :

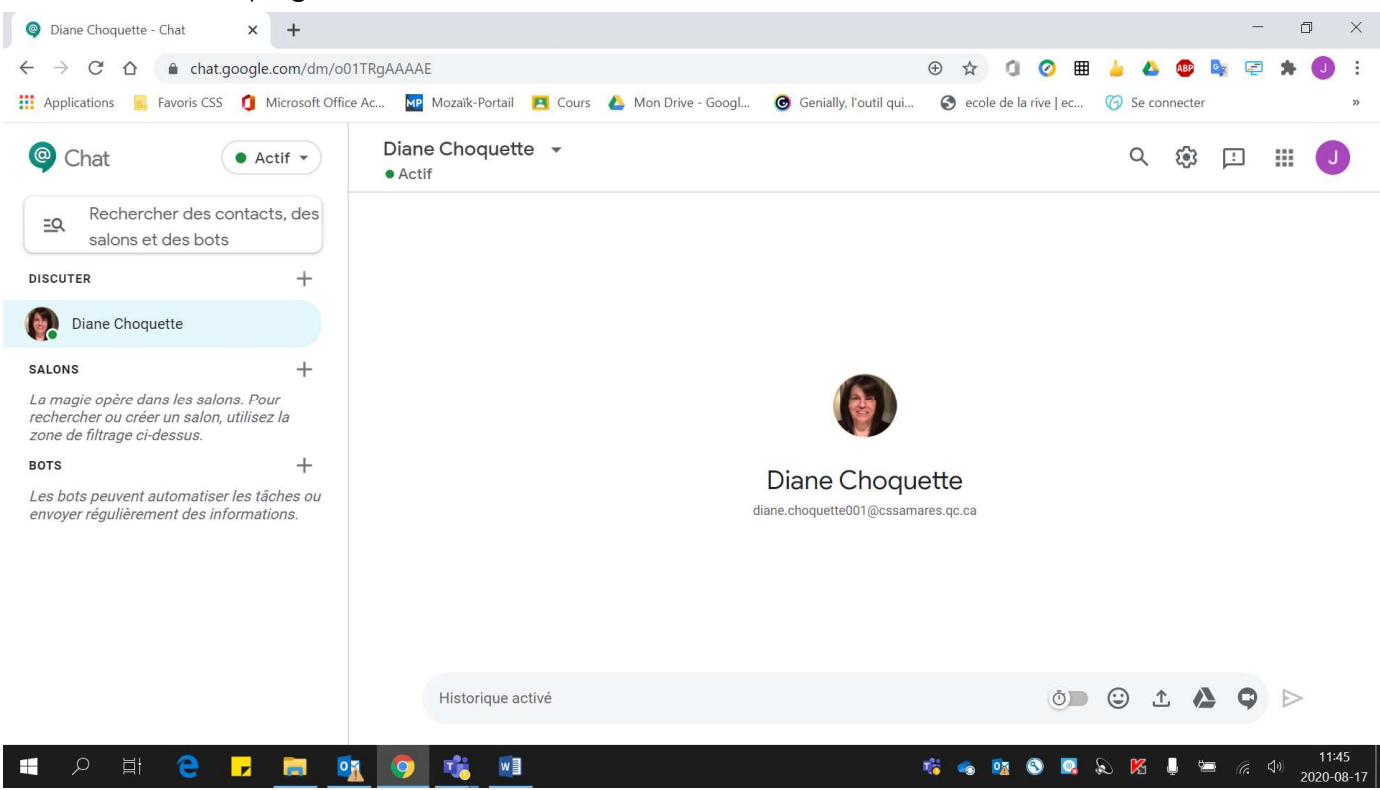

3. Pour débuter une conversation avec le contact recherché, **écrire votre message** dans la barre **« Historique activé »**.

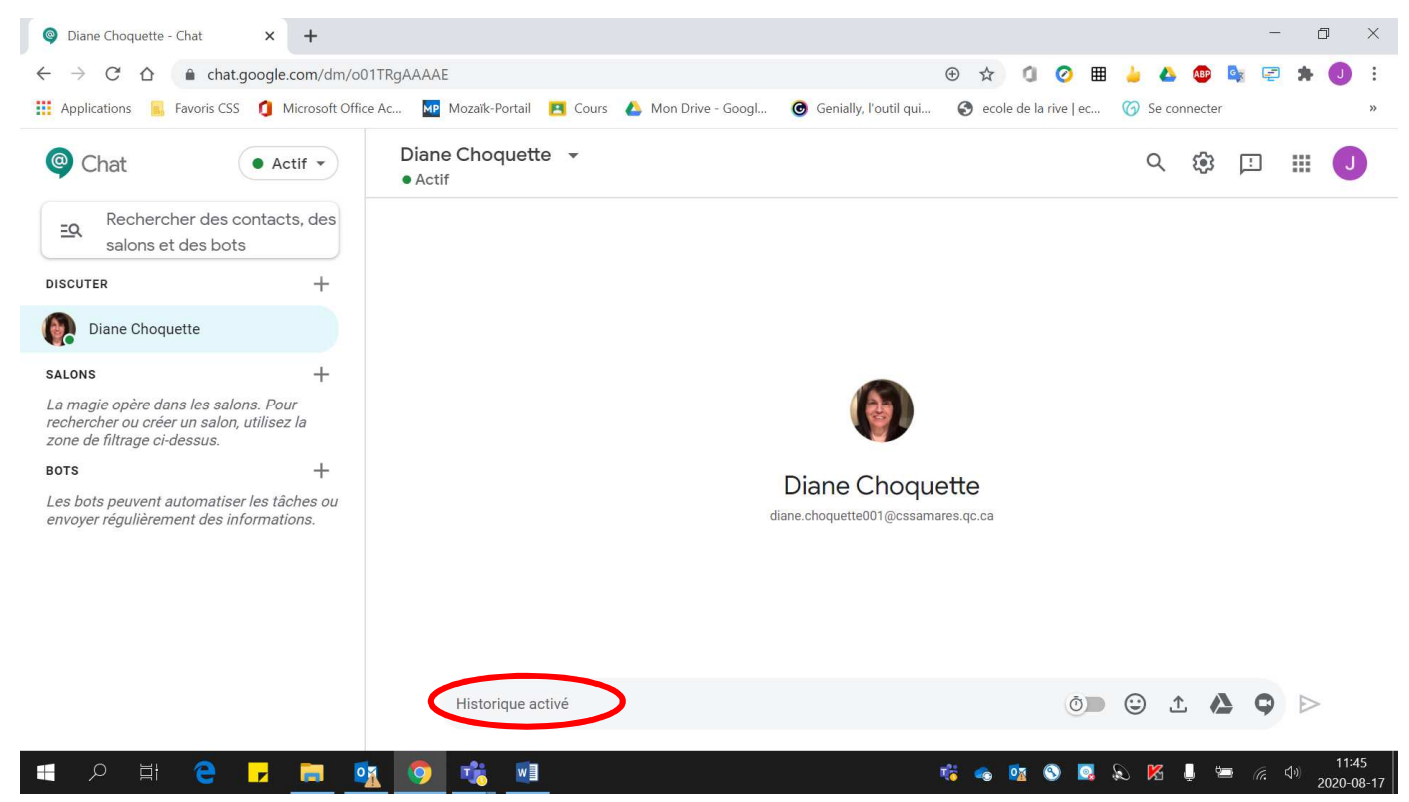

4. Pour **envoyer** votre message, cliquer sur la **flèche**.

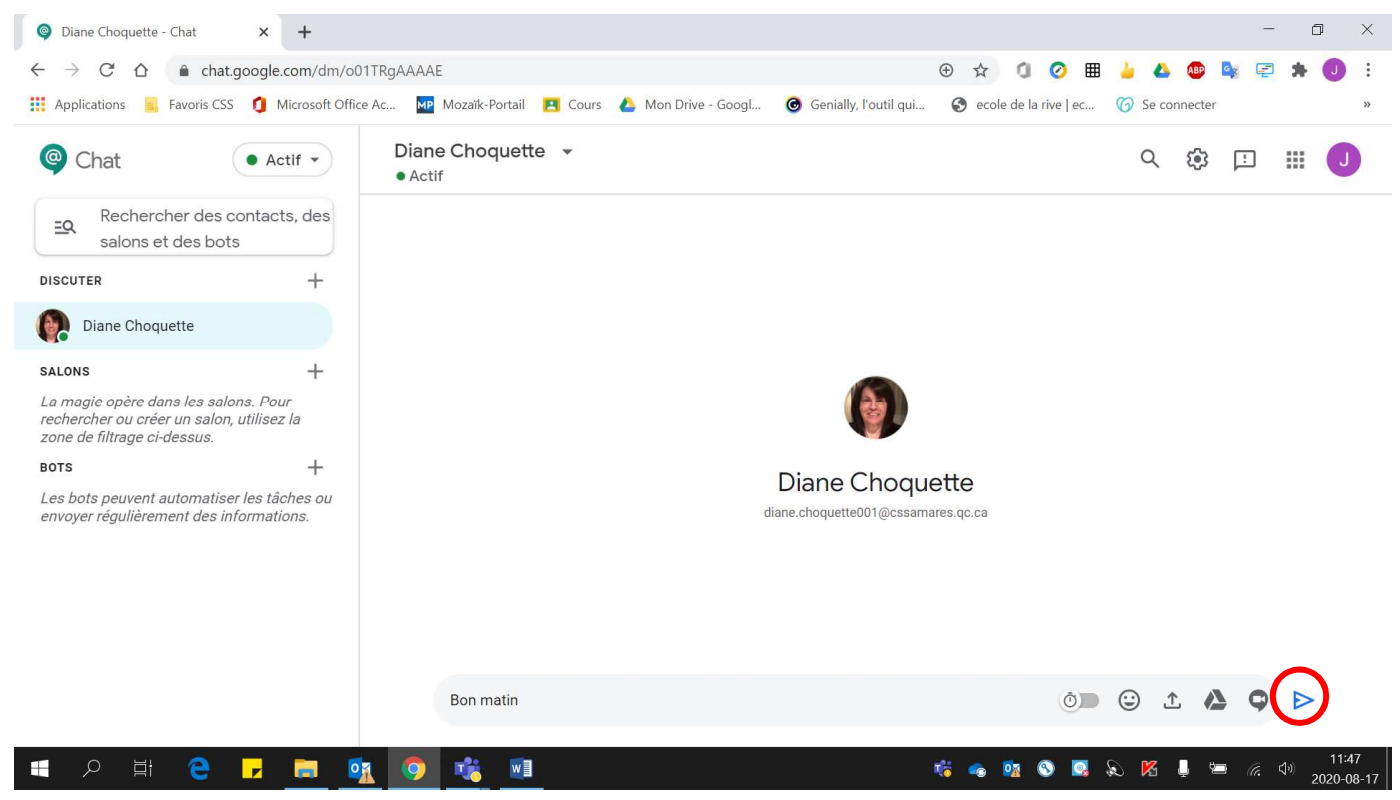

Voici la conversation débutée :

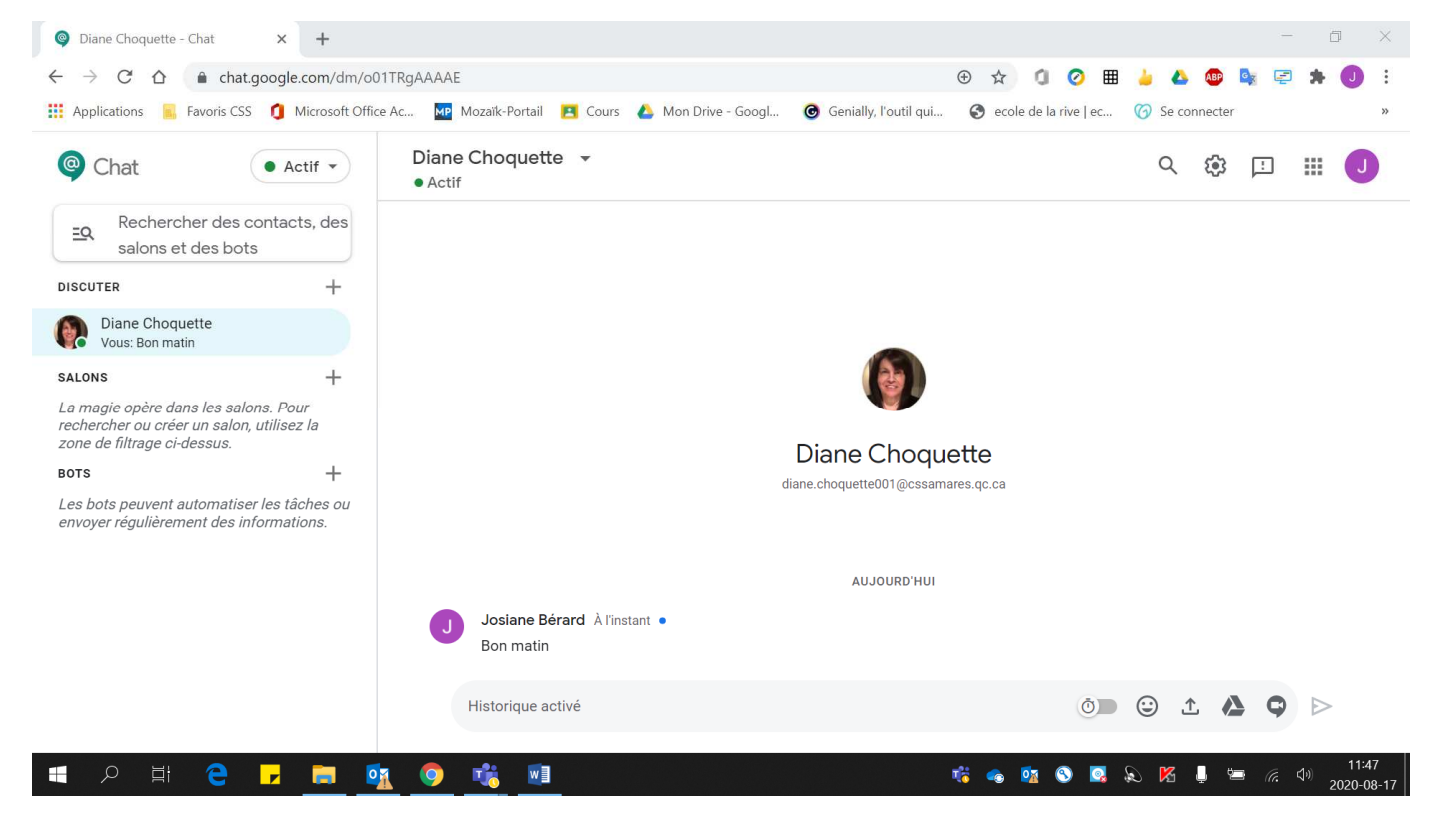

5. Lorsque la personne répond à votre message, voici l'écran qui apparaît :

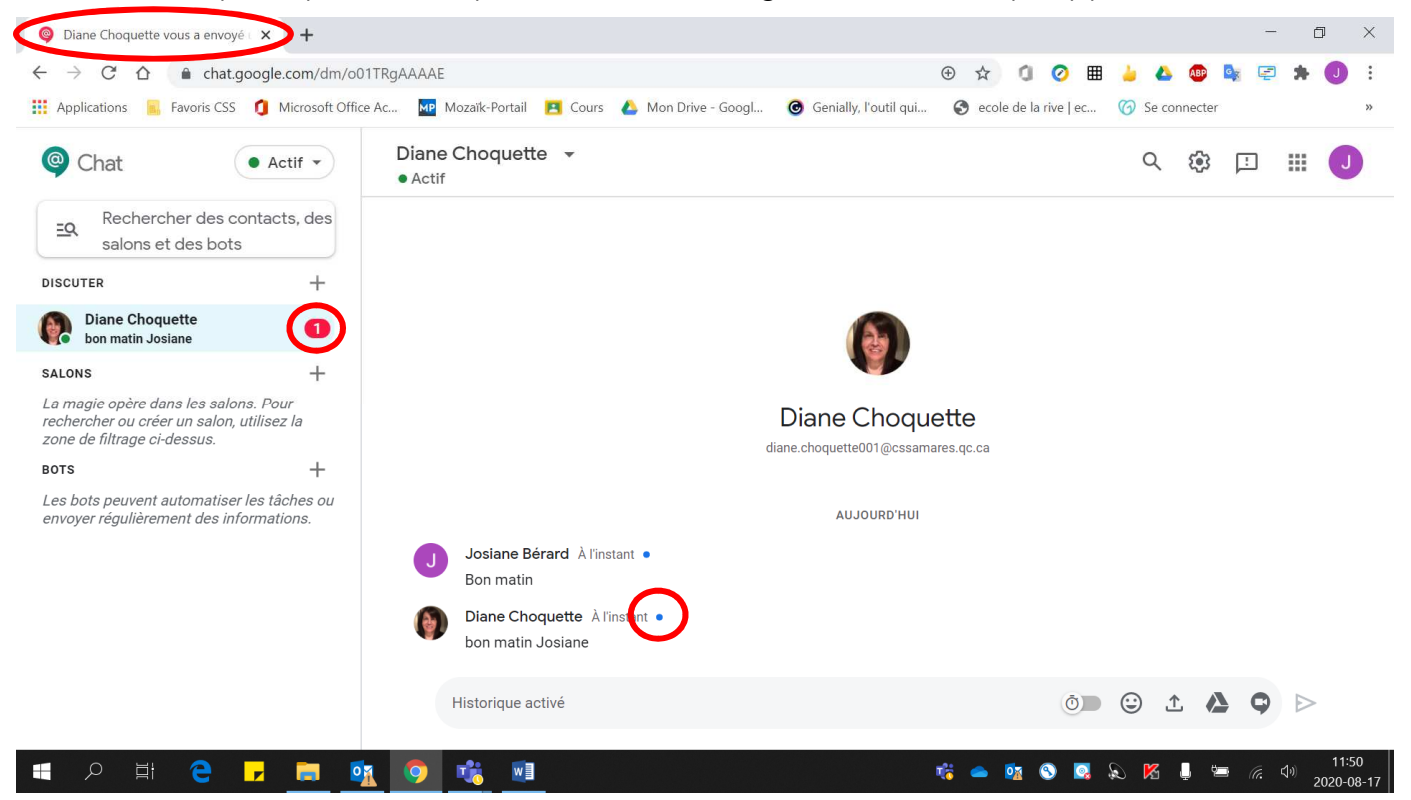

- À côté du message reçu, il y a un **point bleu**.
- Dans la barre à gauche, près du nom de la personne, apparaît une **indication en rouge** pour vous aviser d'un nouveau message.
- Dans **l'onglet**, l'icône **Chat devient rouge** et **clignote** pour vous aviser d'un nouveau message.

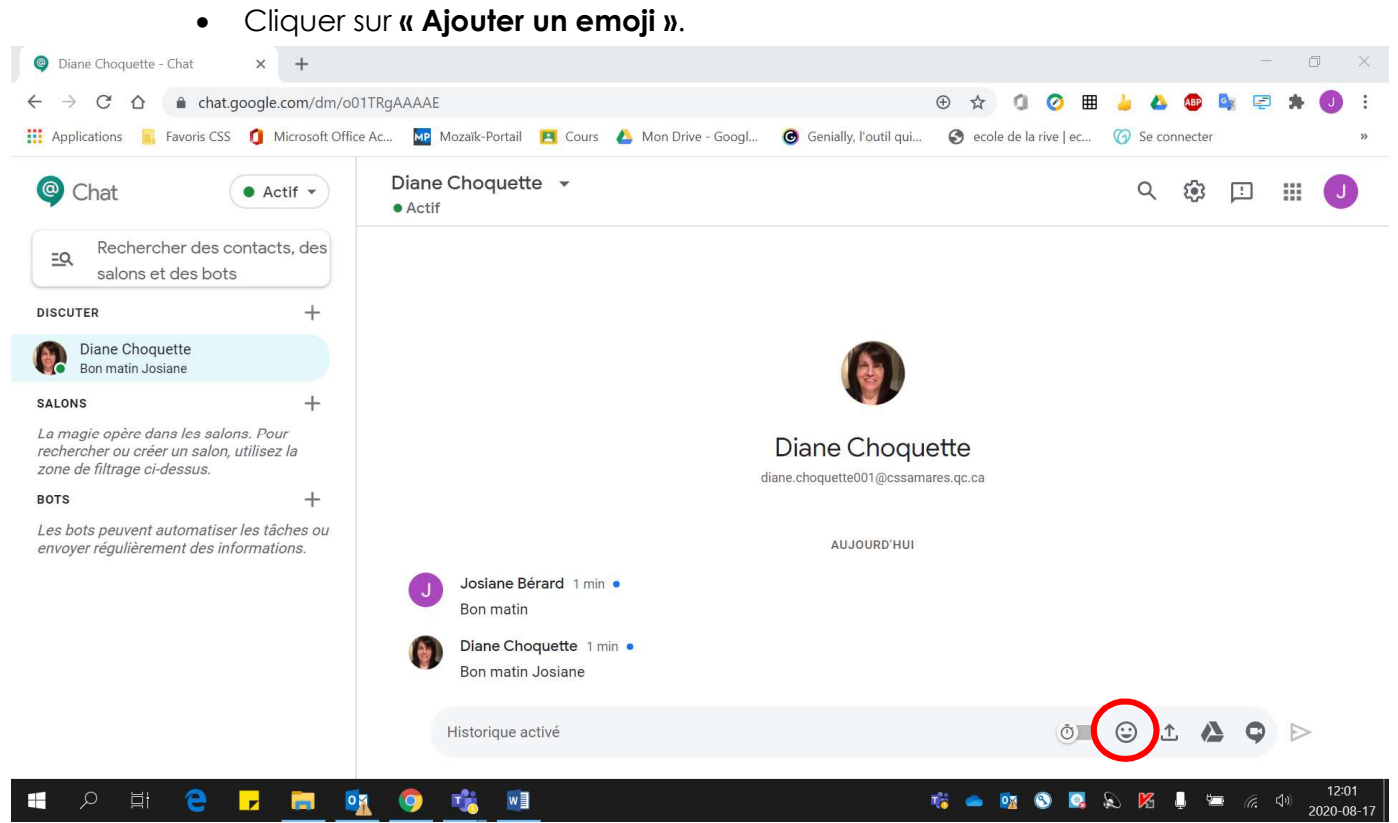

6. Pour ajouter un **emoji** :

• Choisir **l'emoji de votre choix**.

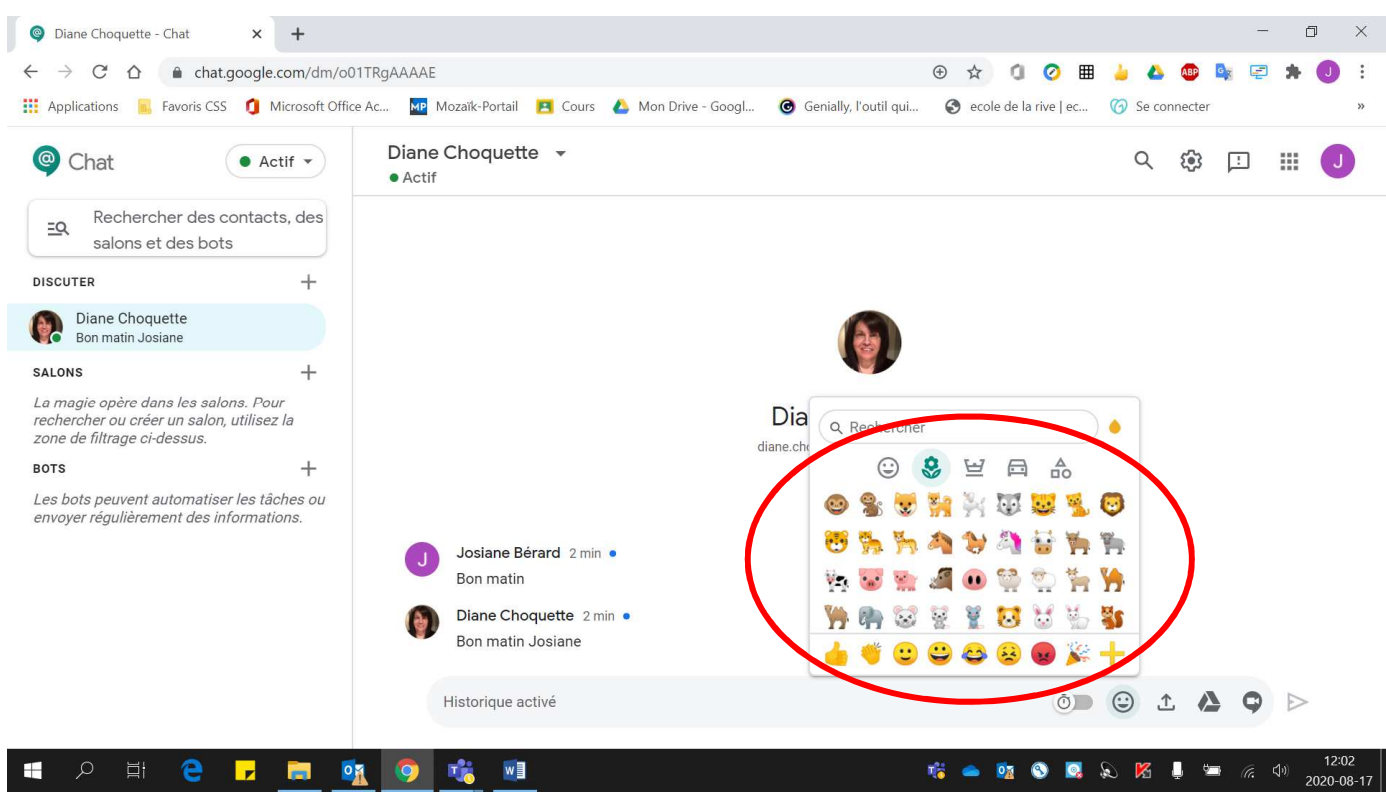

- 7. Pour **joindre un fichier** se trouvant sur **l'ordinateur ou clé USB** :
	- Cliquer sur **l'icône situé à droite de l'icône emoji**.

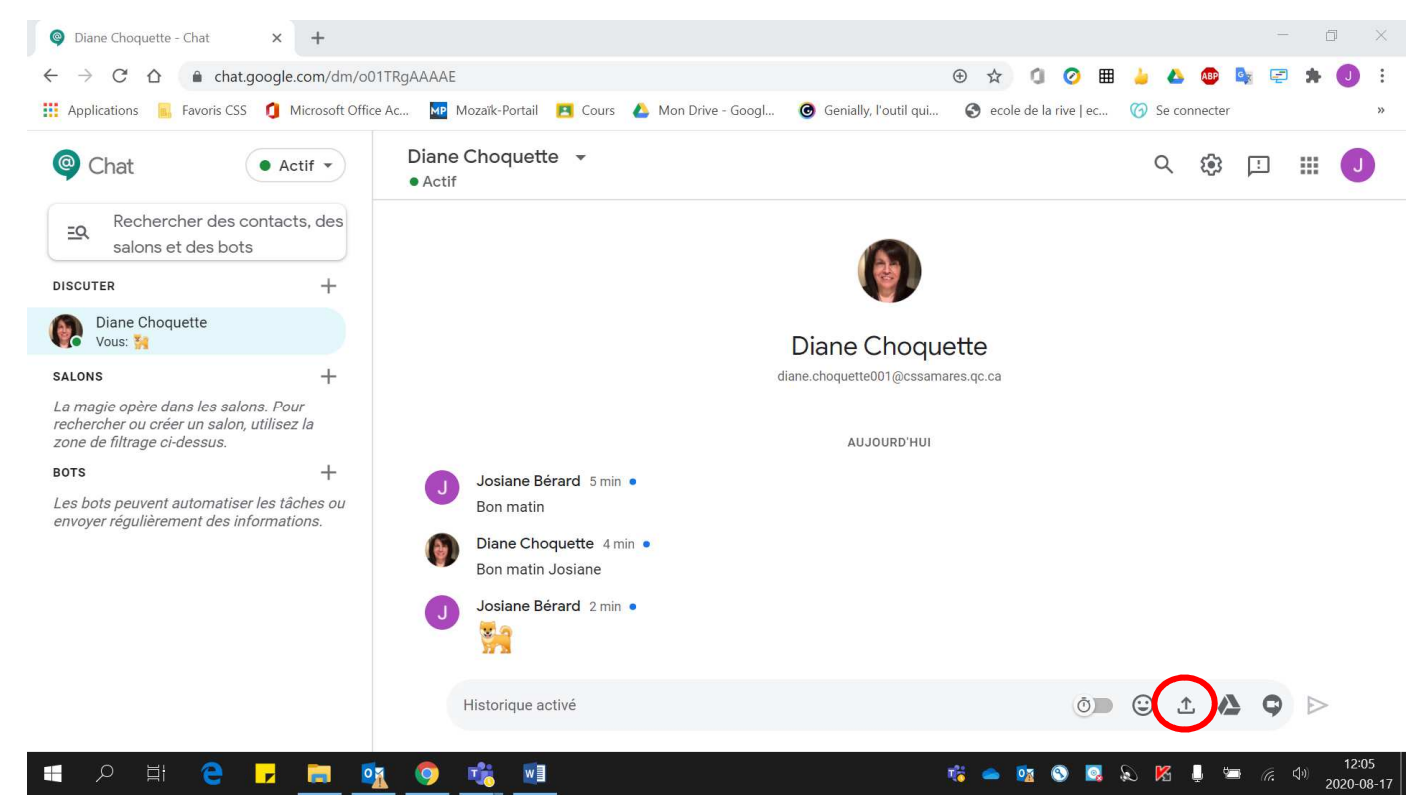

• Sélectionner le **fichier désiré**.

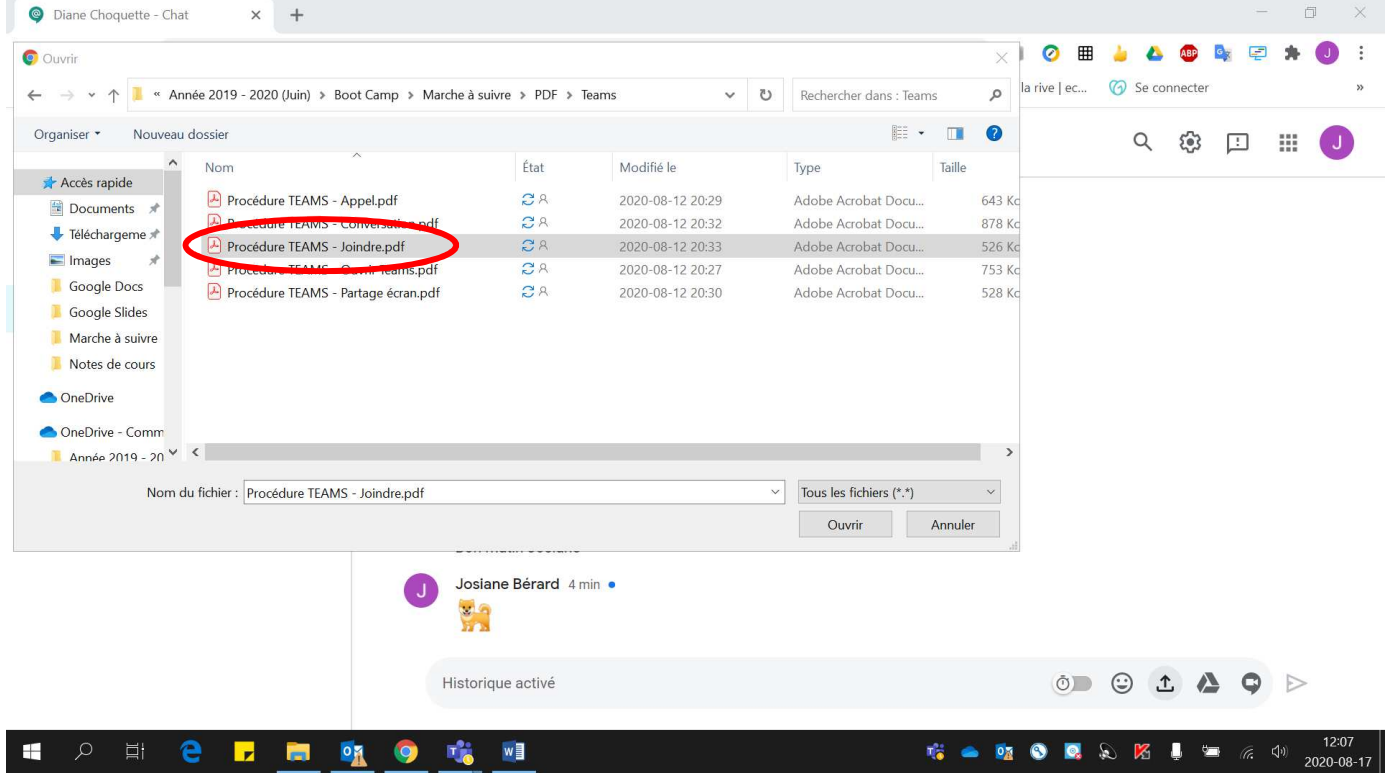

• Cliquer sur **« Ouvrir »**.

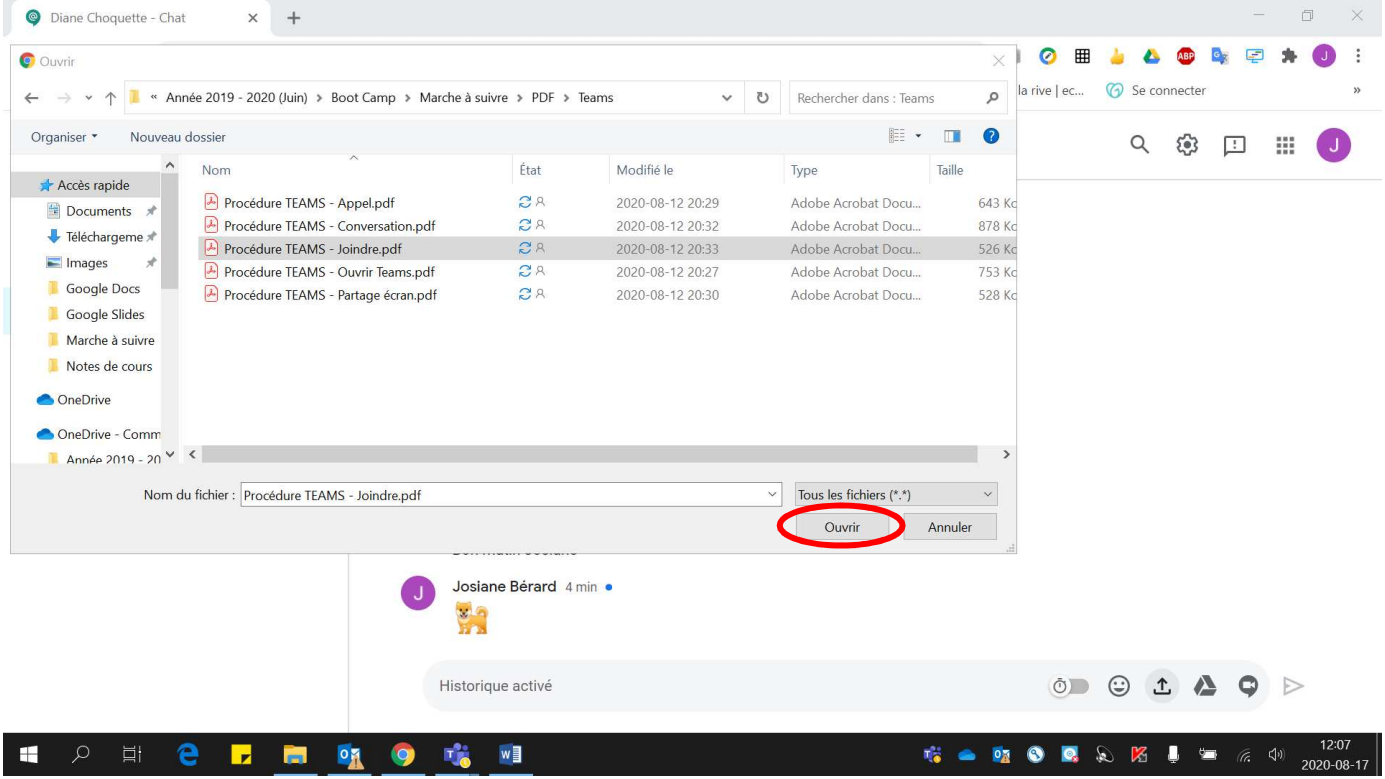

#### • Cliquer sur la **flèche** pour **envoyer votre fichier**.

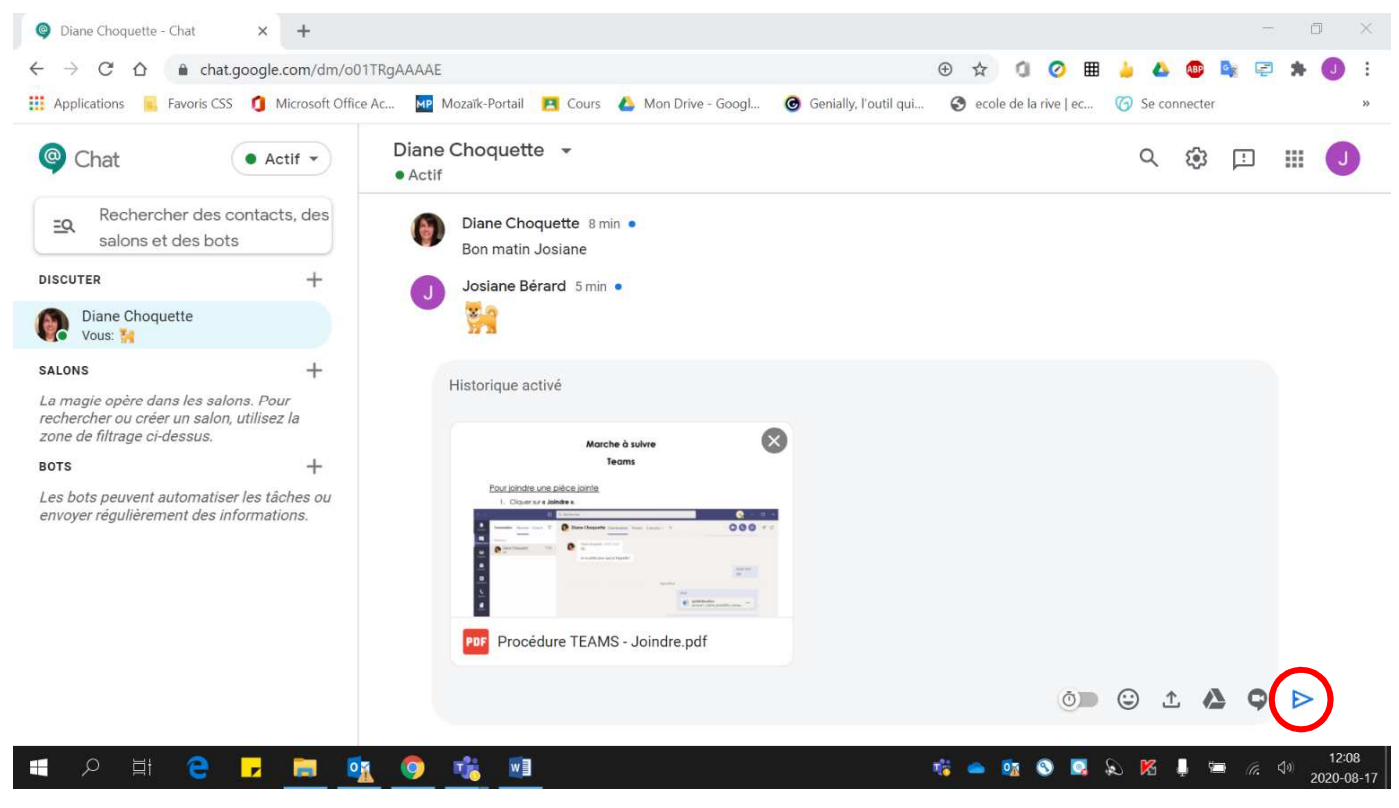

### Voici le fichier envoyé :

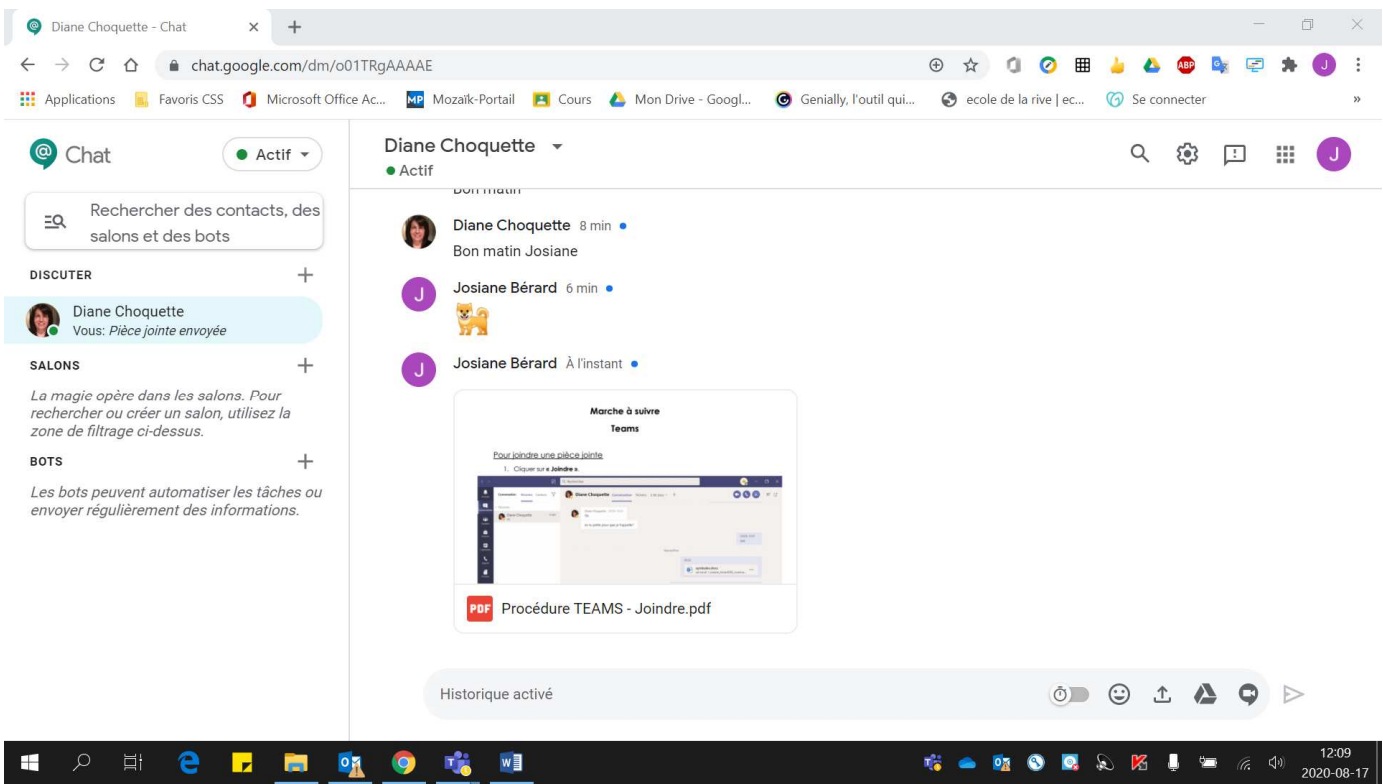

#### 8. Pour **joindre un fichier** se trouvant sur **Google Drive** :

• Cliquer sur **« Google Drive »**.

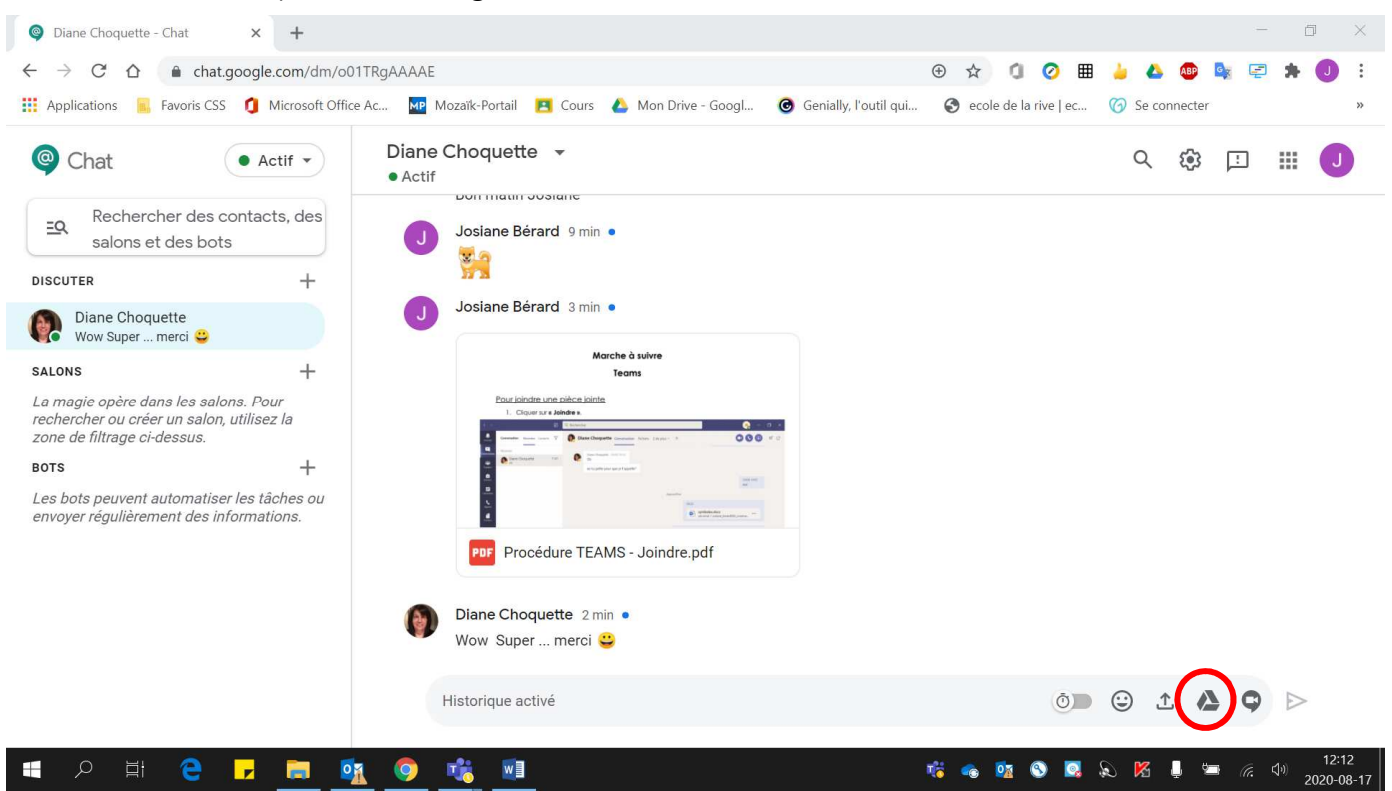

• Sélectionner le **fichier désiré**.

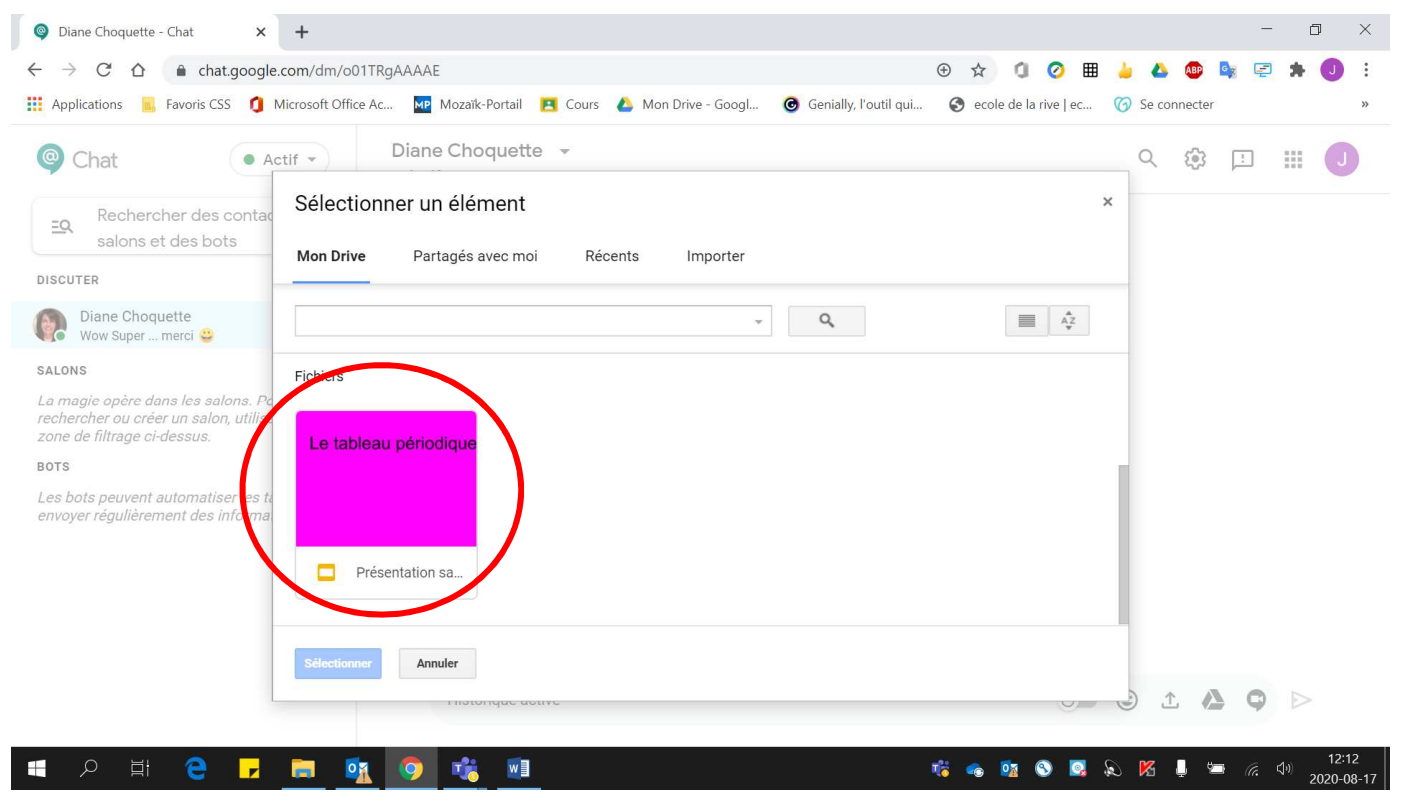

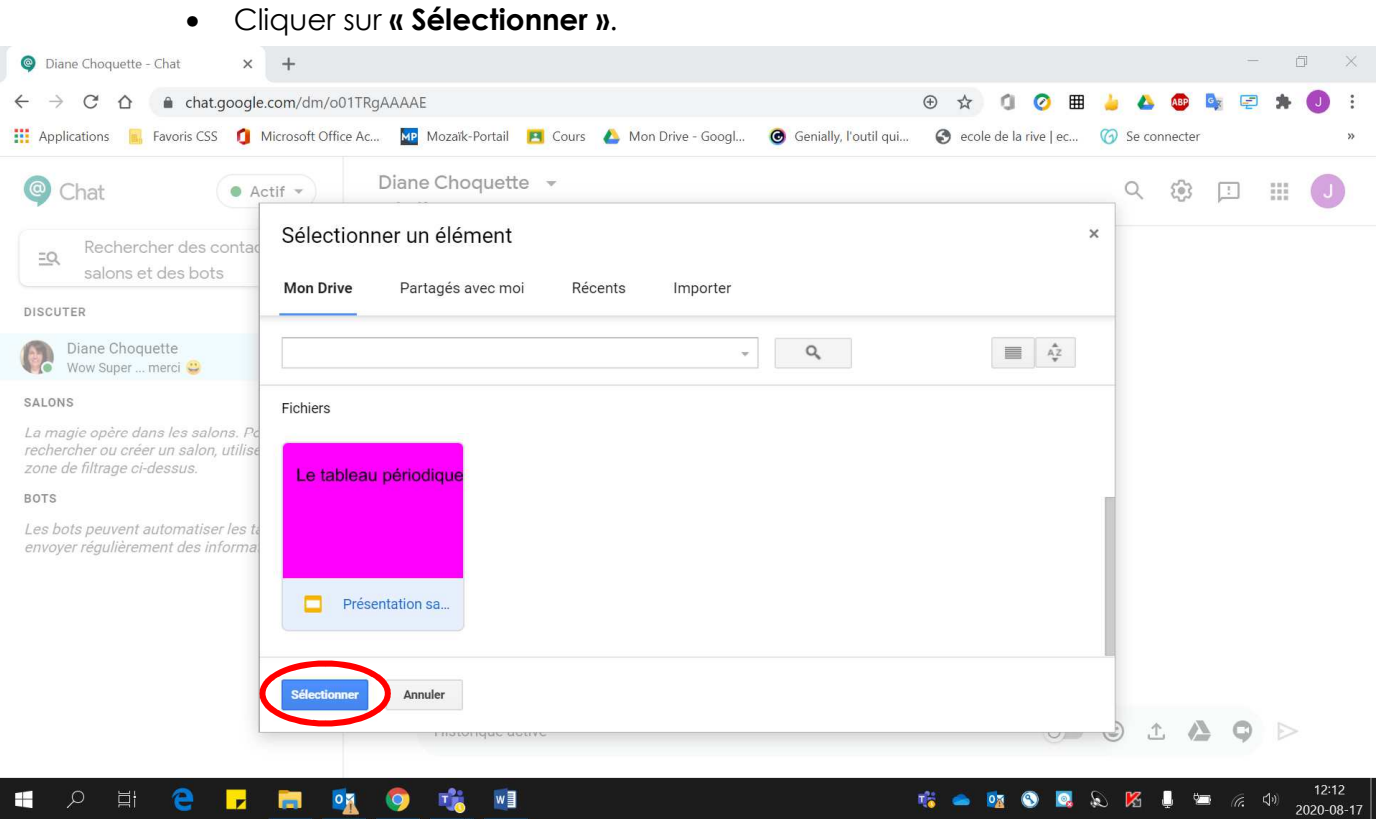

• Cliquer sur la **flèche** pour **envoyer votre fichier**.

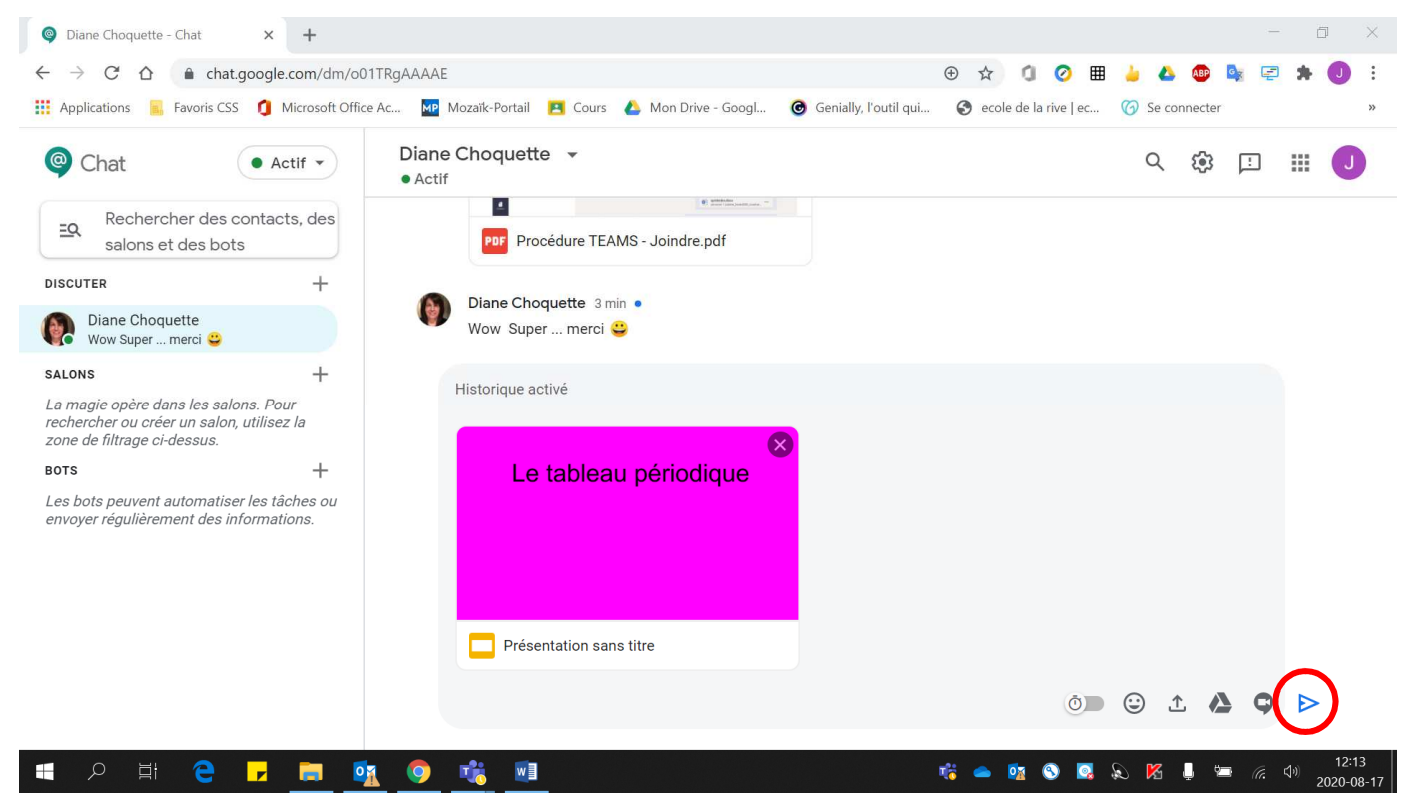

- Choisir le **type de partage désiré**, soit Afficher, Commentaire ou édition.
	- o **Afficher** : pour **voir le fichier sans pouvoir le modifier**.
	- o **Commentaire** : permettre à la **personne de commenter** votre fichier **sans pouvoir le modifier**.
- Diane Choquette Chat  $\times$  +  $\qquad \qquad \Box \qquad \times$  $\leftarrow$   $\rightarrow$  C'  $\hat{\Omega}$   $\hat{\mathbf{a}}$  chat.google.com/dm/o01TRgAAAAE  $\bullet\quad \ \ \, \star\quad \ \ \, \bullet\quad \ \ \, \bullet\quad \ \ \,$  $\ddot{\phantom{a}}$ Replications **R**, Favoris CSS 1 Microsoft Office Ac... No Mozaïk-Portail **PI** Cours & Mon Drive - Googl... **@** Genially, l'outil qui... @ ecole de la rive | ec... @ Se connecter Diane Choquette + @ Chat  $\bullet$  Actif  $\bullet$ Q @ 回 Ⅲ (J) · Actif  $\left\langle \begin{array}{cc} \Phi(\mathcal{M}_{\mathrm{max}})_{\mathrm{max}} & \mathcal{O}(\mathcal{M}_{\mathrm{max}})_{\mathrm{max}} \end{array} \right\rangle$  $\overline{\mathbf{a}}$ Rechercher des contacts, des  $\Xi$ Q PDF Procédure TEAMS - Joindre.pdf salons et des bots DISCUTER  $+$ Diane Choquette 5 min · Diane Choquette Wow Super ... merci ♥ Wow Super ... merci ♥  $\rightarrow$ SALONS Quelqu'un a besoin d'accéder au fichier La magie opère dans les salons. Pour<br>rechercher ou créer un salon, utilisez la D diane.choquette001@cssame zone de filtrage ci-dessus. Afficher **BOTS**  $\rightarrow$ Partager avec 1 personne Commentaire Les bots peuvent automatiser les tâches ou envoyer régulièrement des informations. Activer le partage par lien Édition  $\bigcap$ Ajout de commentaires auto. s de Centre de services scolaire des Samares disposant du lien Refuser l'accès ANNULER **ENVOYER**  $\circ \bullet \bullet \bullet \bullet \bullet \bullet$ **DECTE OF** w 喘

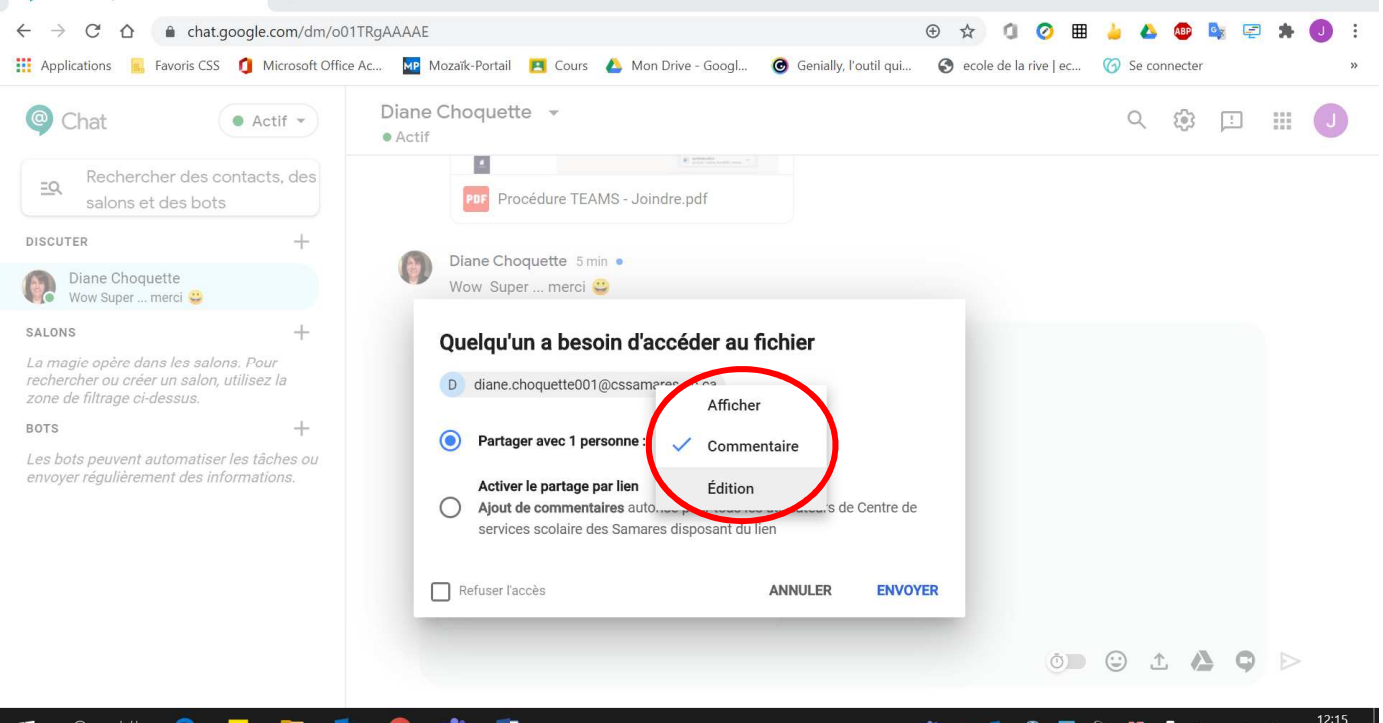

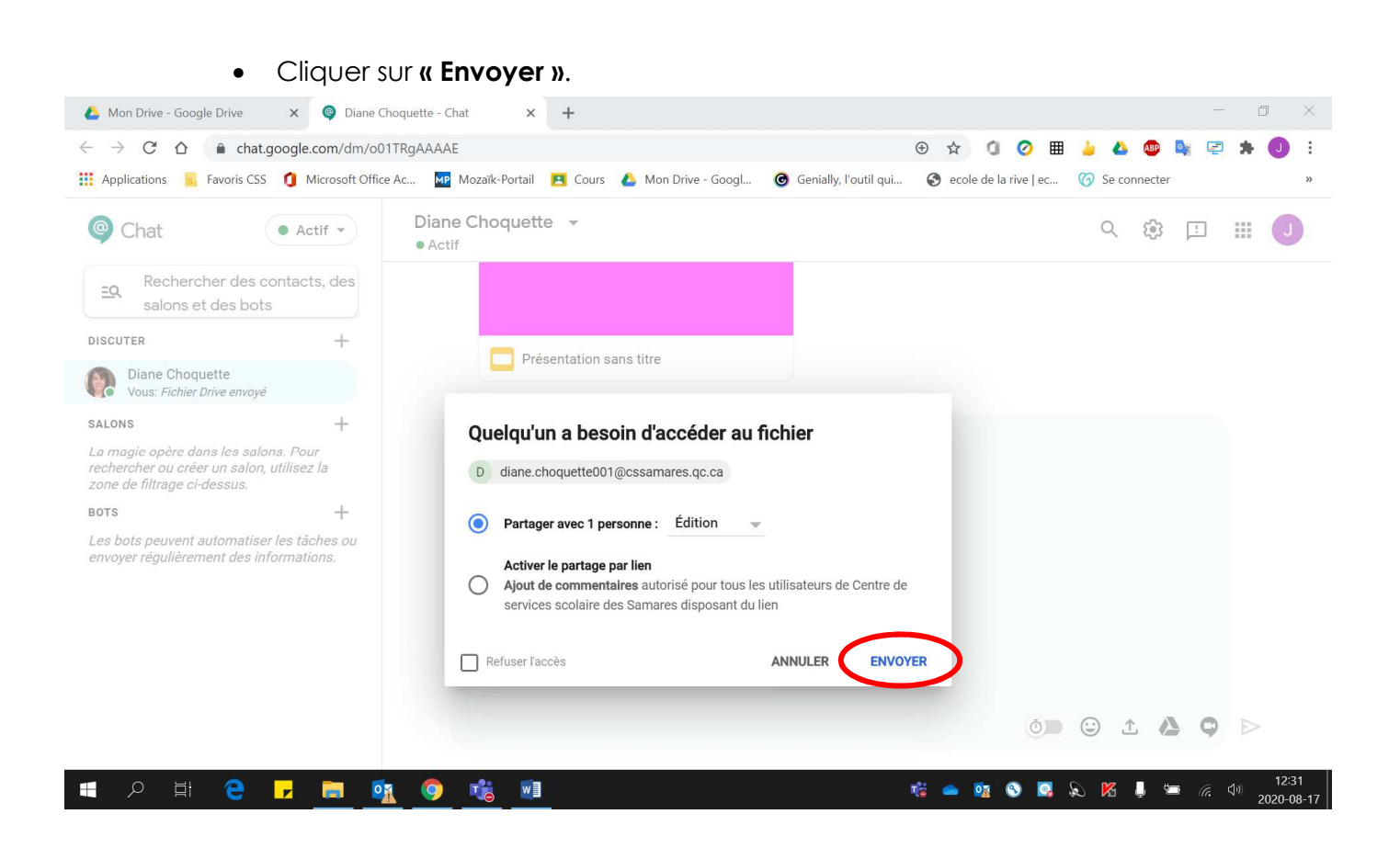

o **Édition** : permettre à la **personne de modifier votre fichier**.

Voici le fichier envoyé :

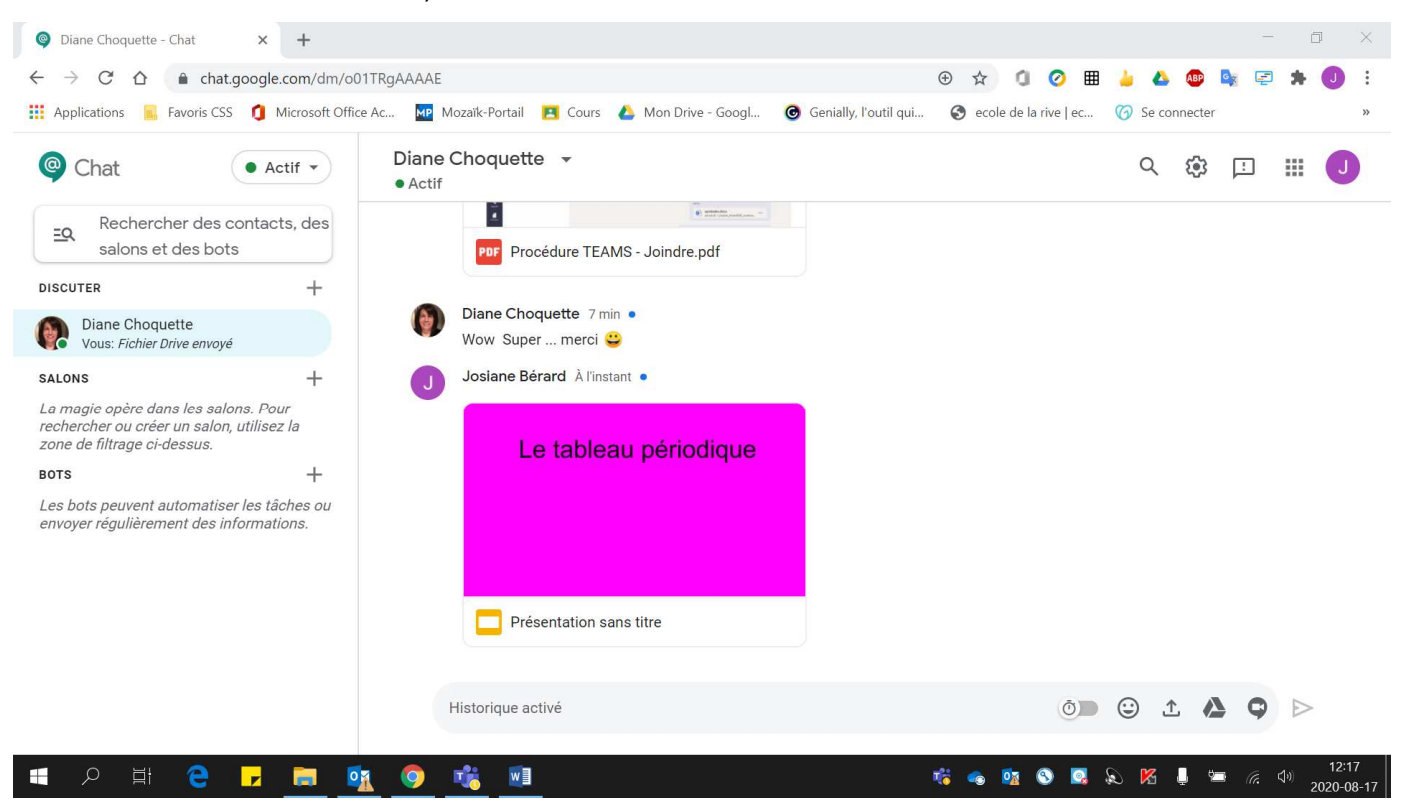

- 9. Pour effectuer une **visioconférence** :
	- Cliquer sur **« Ajouter une visioconférence »**.

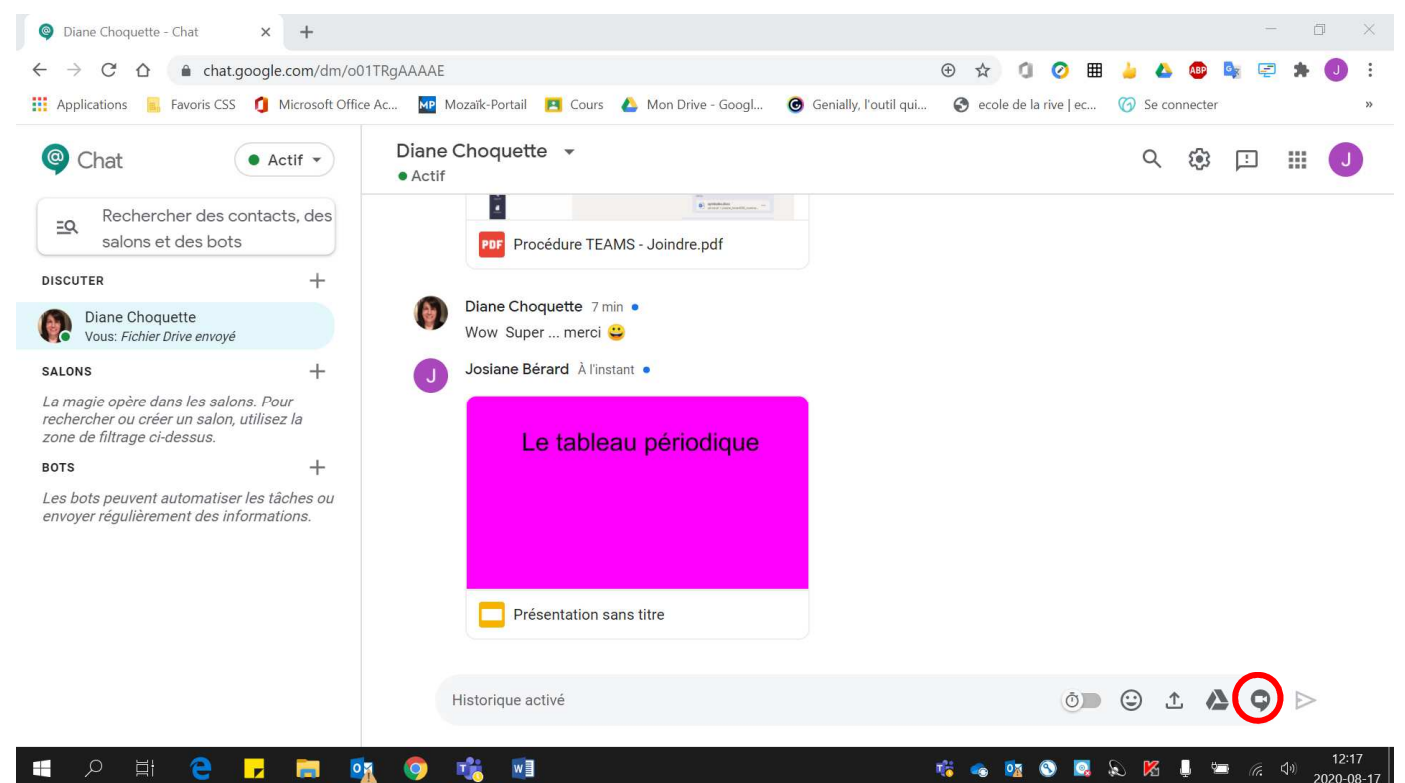

• Cliquer sur la **flèche**.

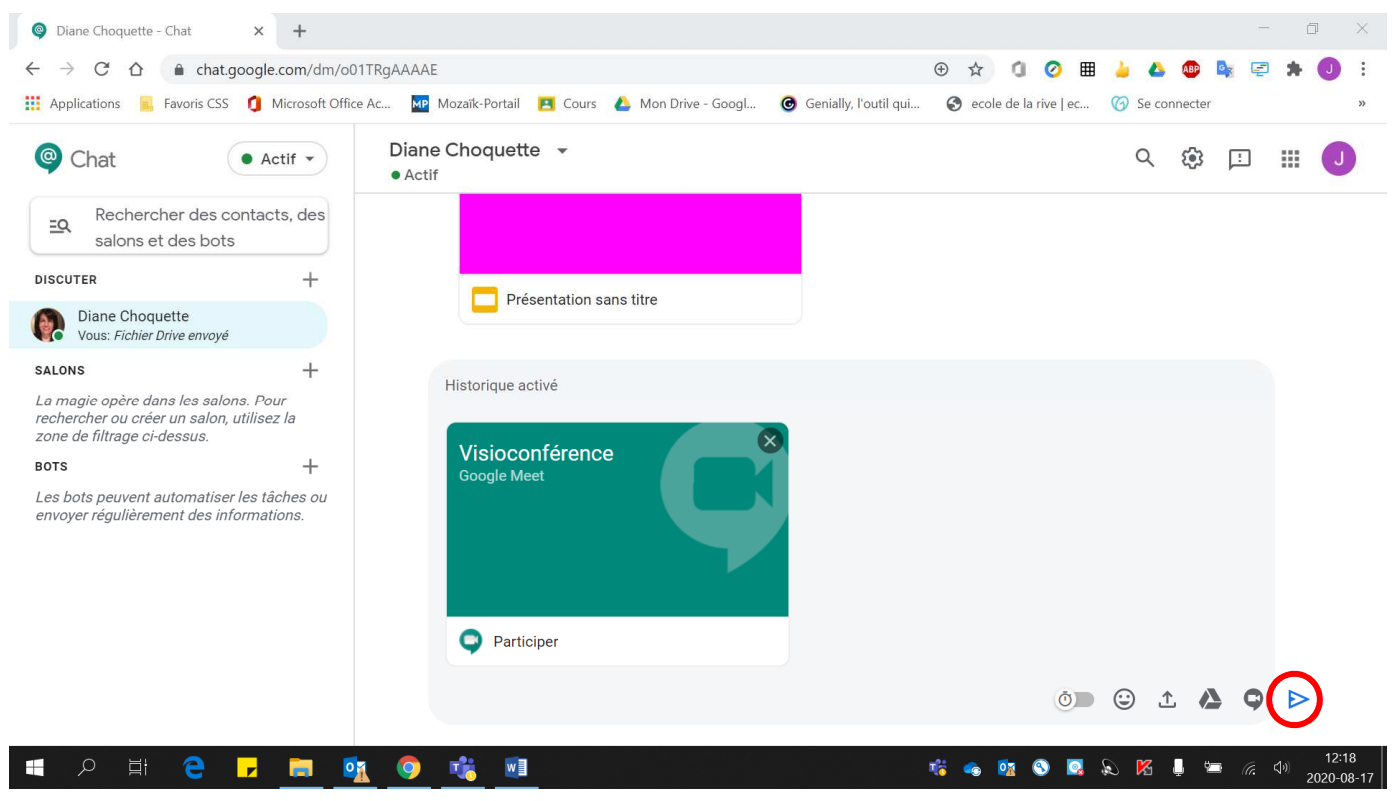

• Votre **partenaire** de visioconférence doit **cliquer sur participer de son côté** afin de joindre la visio.

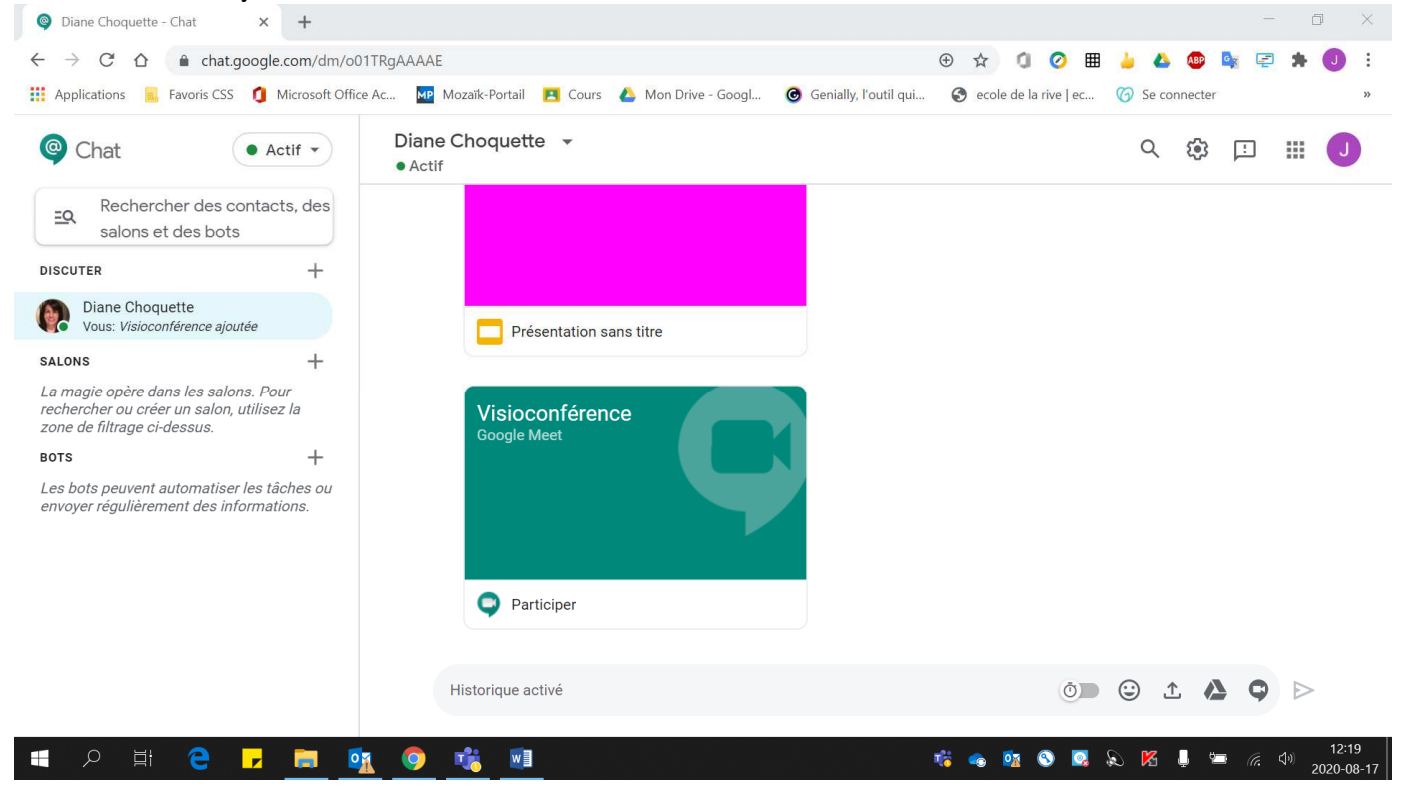